# 1.Choisir les billets

Saisissez le nombre de billets que vous souhaitez par catégorie, **y compris les billets gratuits** pour des raisons de sécurité pour ne pas dépasser le nombre maximal de personnes dans la salle.

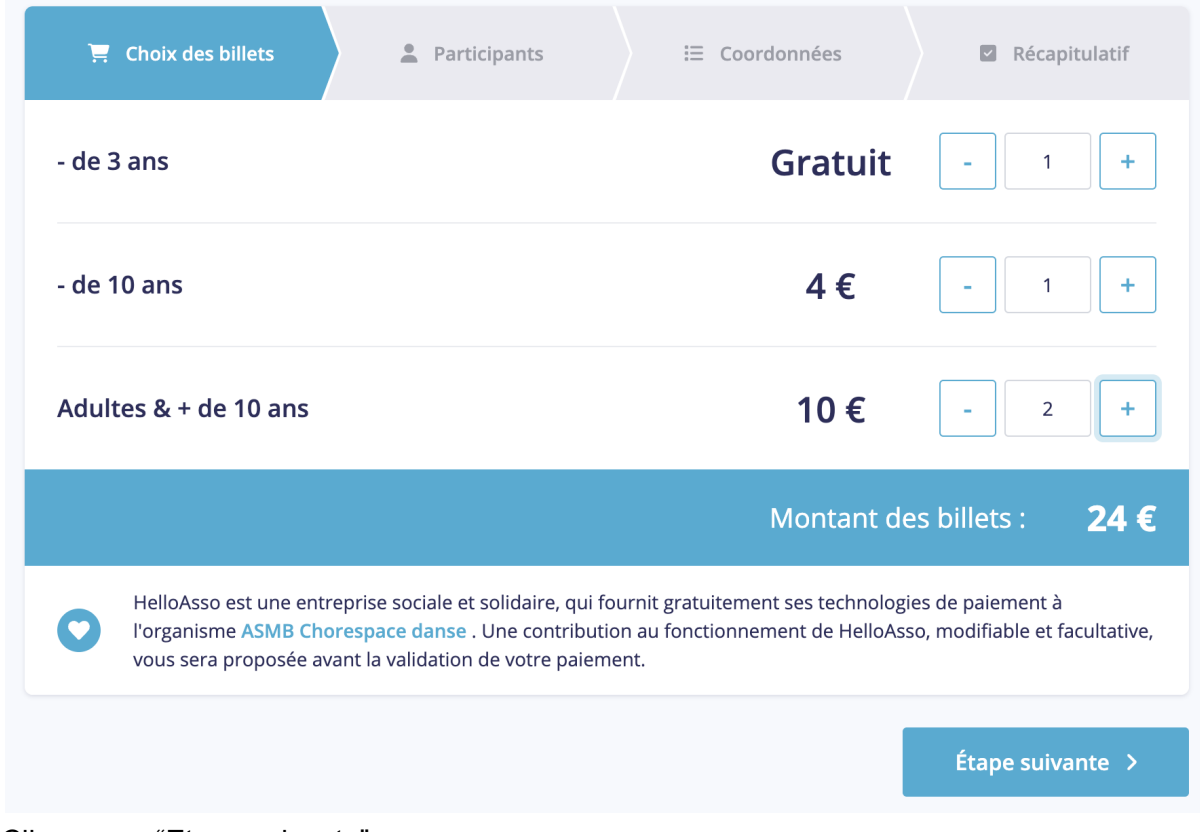

Cliquez sur "Etape suivante".

#### 2.Saisir les informations des participants

Saisissez les noms et prénoms de chaque participant. Vous pouvez également saisir le nom et prénom du premier participant puis les copier pour tous les autres participants en activant "Copier les informations saisies pour tous les participants suivants".

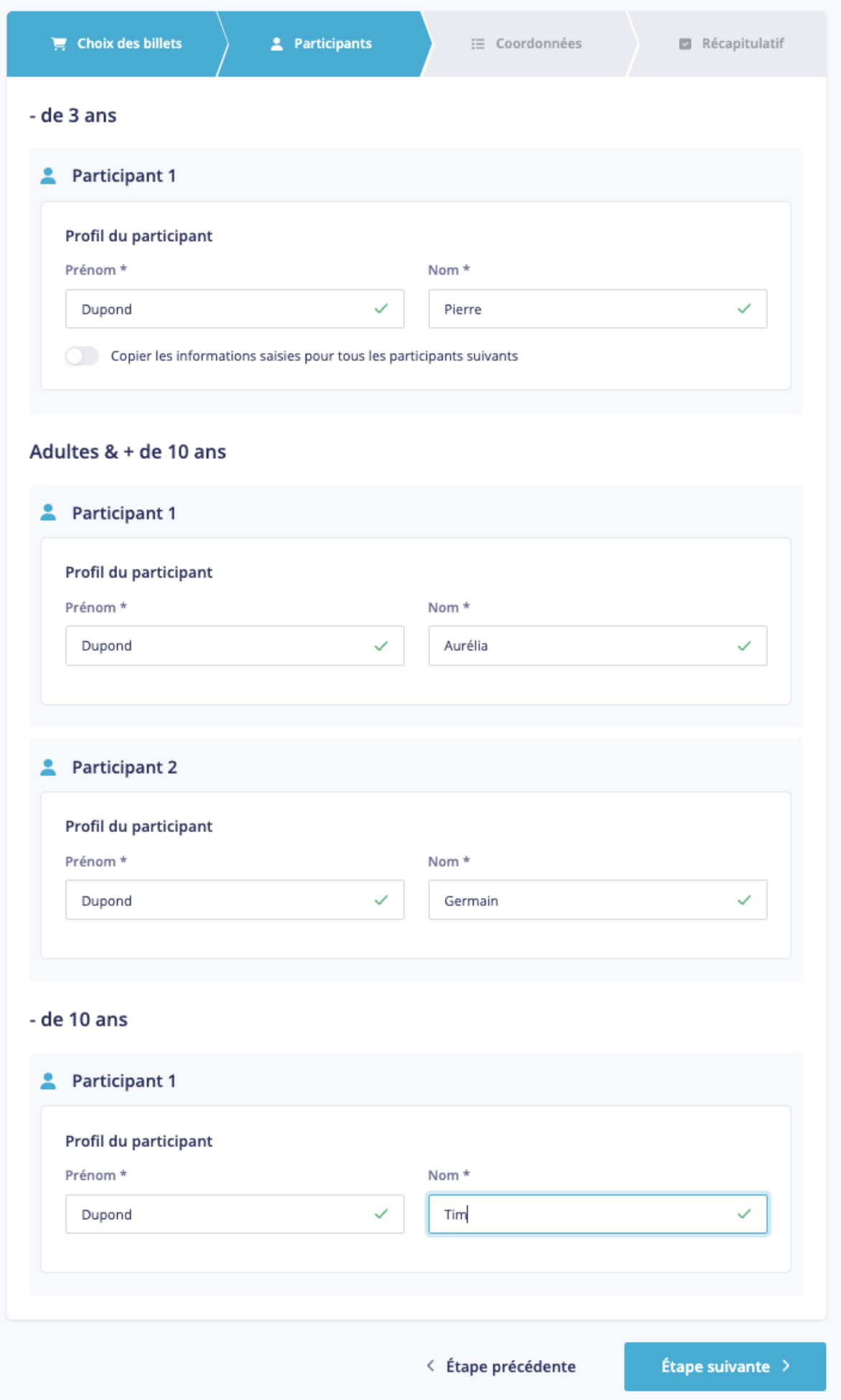

Cliquez sur "Etape suivante".

# 3.Saisir les informations du payeur

Saisissez le nom et prénom du payeur ainsi que l'adresse email à laquelle vous seront envoyés vos billets.

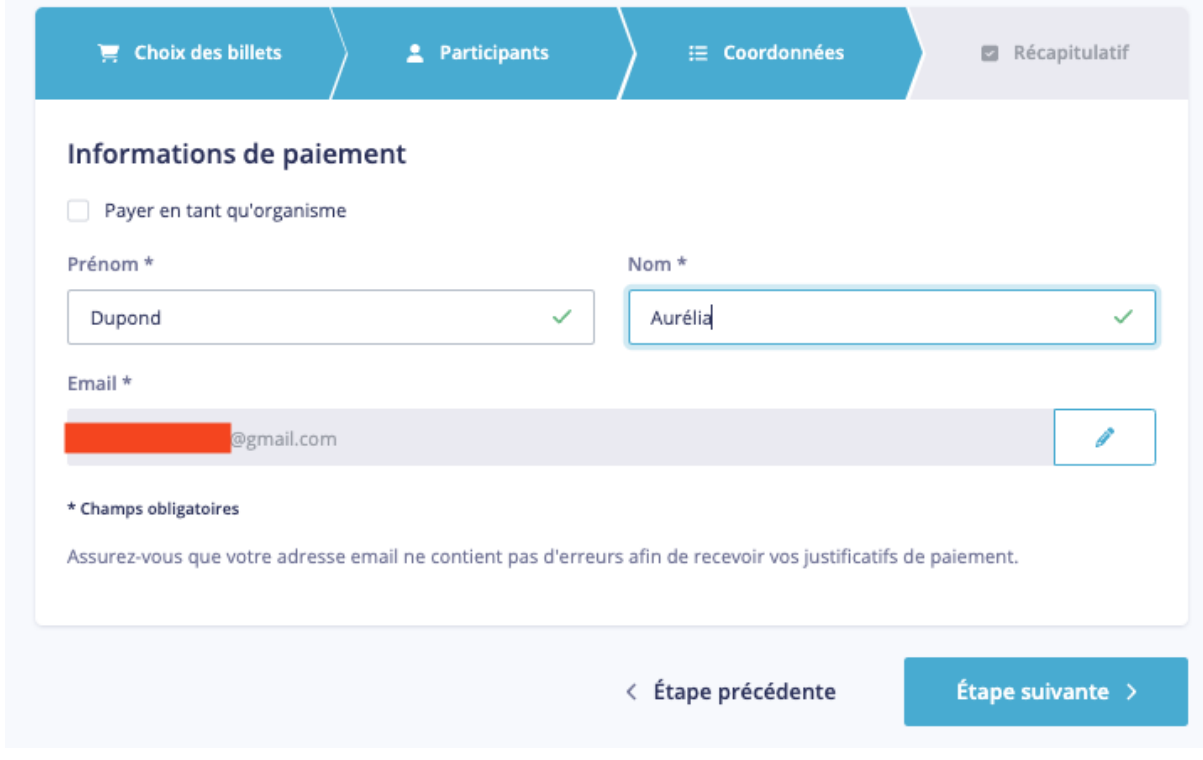

Cliquez sur "Etape suivante".

### 4.Valider

Vérifiez votre commande avant de la valider.

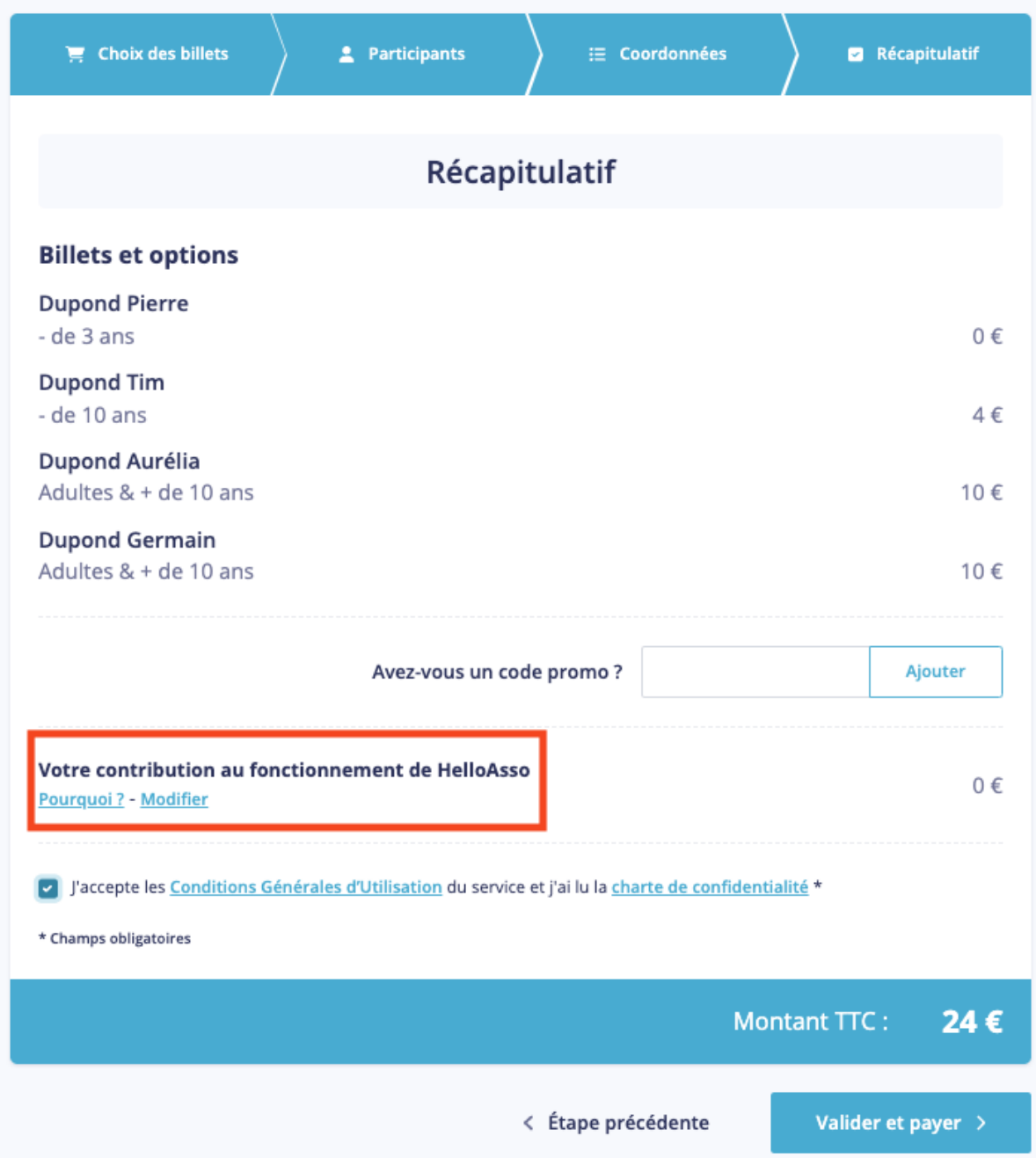

**/!\ Par défaut, HelloAsso ajoute un montant pour soutenir leur action. Cela n'a rien à voir avec Chorespace danse. Si vous ne souhaitez pas les soutenir, cliquez sur le lien "Modifier" sous "Votre contribution au fonctionnement de HelloAsso" puis cochez sur "Je ne souhaite pas soutenir HelloAsso".**

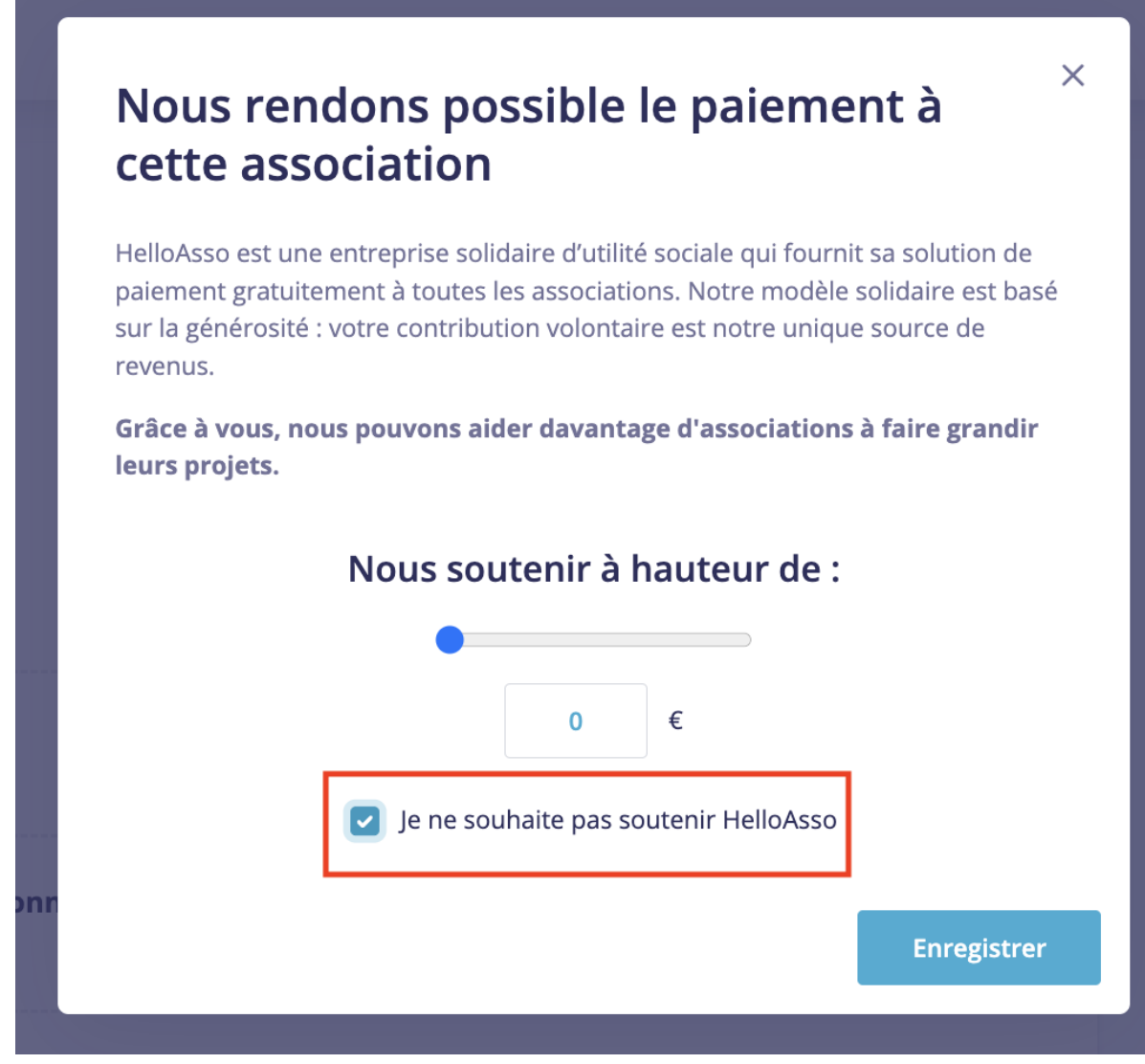

Cliquez sur "Enregistrer" puis sur "Valider et payer".

#### 5.Payer

Renseignez vos informations de paiement et validez.

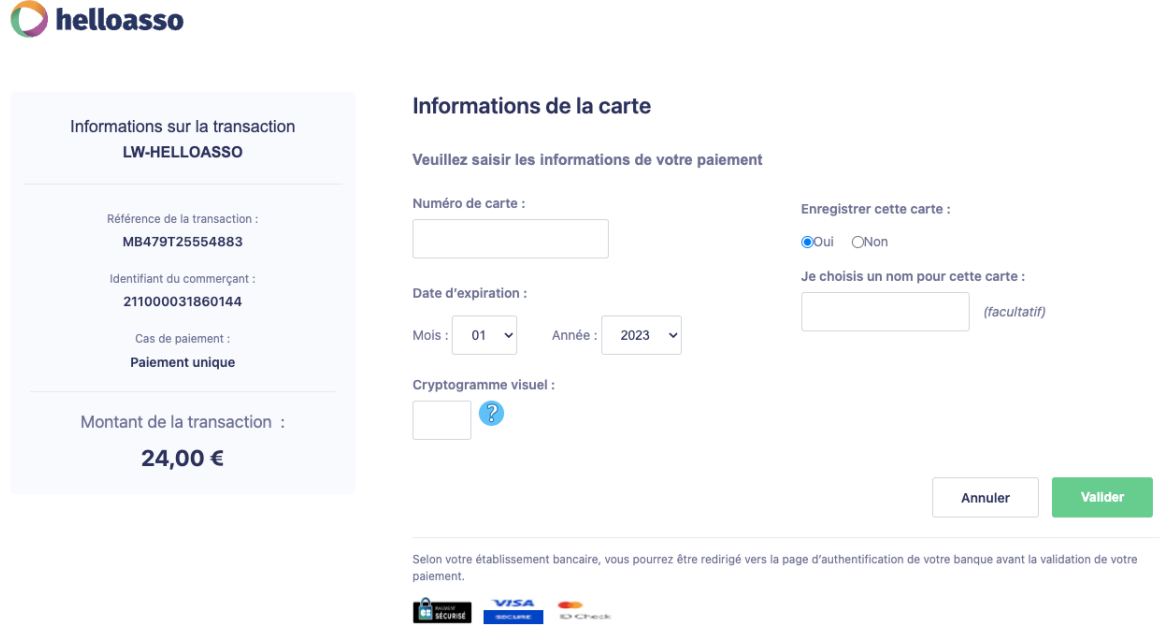

Vous arriverez alors sur la page de confirmation qui vous permettra de télécharger vos billets que vous recevrez également par email.